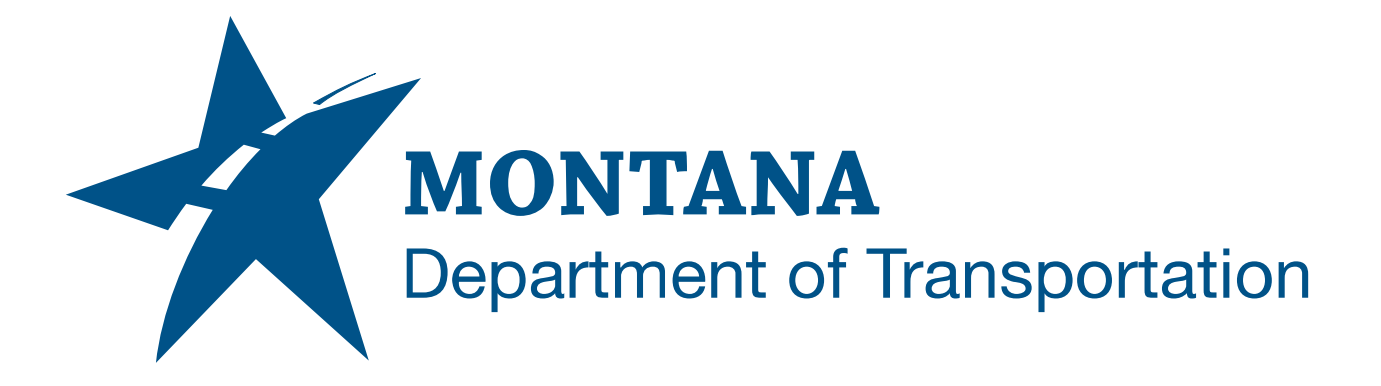

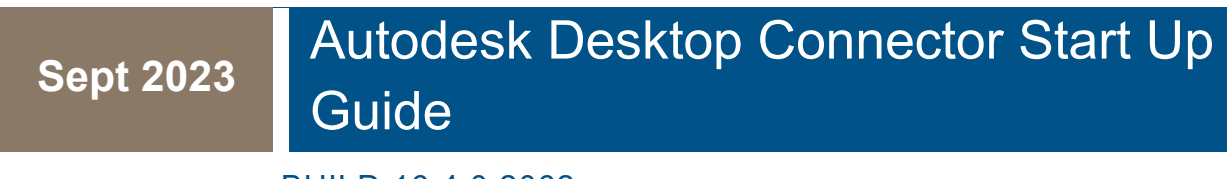

BUILD 16.4.0.2062

# <span id="page-1-0"></span>TABLE OF CONTENTS

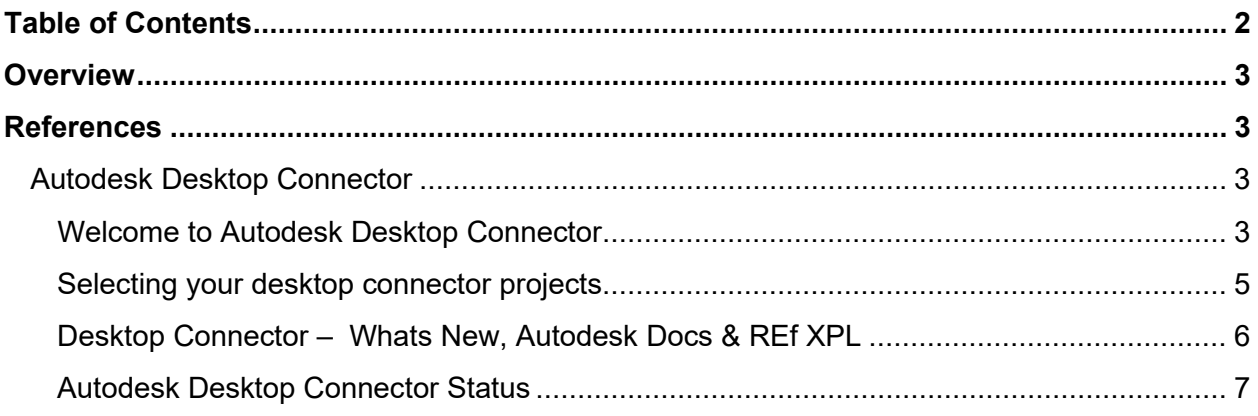

## <span id="page-2-0"></span>**OVERVIEW**

The Autodesk Desktop Connector is a desktop service that integrates an Autodesk data management source (or data source) with your desktop folder and file structure for easy file management. It is a virtual drive, or bridge, between your local file system and the Autodesk Construction Cloud.

### <span id="page-2-1"></span>**REFERENCES**

[What Is Desktop Connector? | Desktop Connector 2023 | Autodesk Knowledge Network](https://help.autodesk.com/view/CONNECT/ENU/?guid=What_Is_Desktop-Connector)

https://help.autodesk.com/view/CONNECT/ENU/?guid=What\_Is\_Desktop-Connector

User Guide [| Desktop Connector | Autodesk](https://help.autodesk.com/view/CONNECT/ENU/?guid=What_Is_Desktop-Connector)

https://help.autodesk.com/view/CONNECT/ENU/?guid=What\_Is\_Desktop-Connector

### <span id="page-2-2"></span>**AUTODESK DESKTOP CONNECTOR**

#### <span id="page-2-3"></span>**WELCOME TO AUTODESK DESKTOP CONNECTOR**

When launching any of the Autodesk applications that have been installed, you will be presented with a splash screen requiring you to log in to the Desktop Connector. The agency has implemented single sign on technology and your mt.gov email address is required to license the product. You will get two splash screens as shown below.

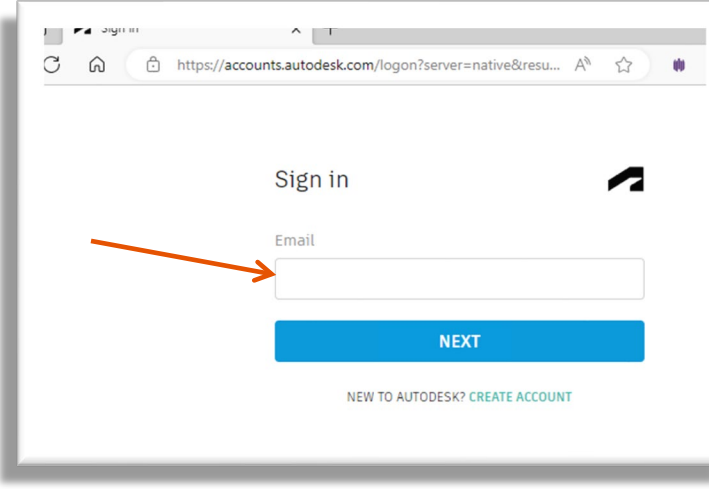

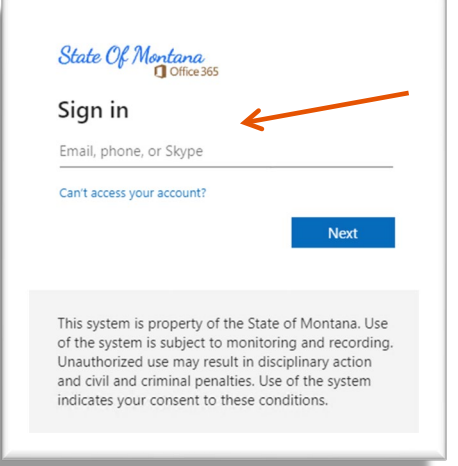

After entering your email address in both you will be presented with this window identifying your account. Select the "Go to product" box.

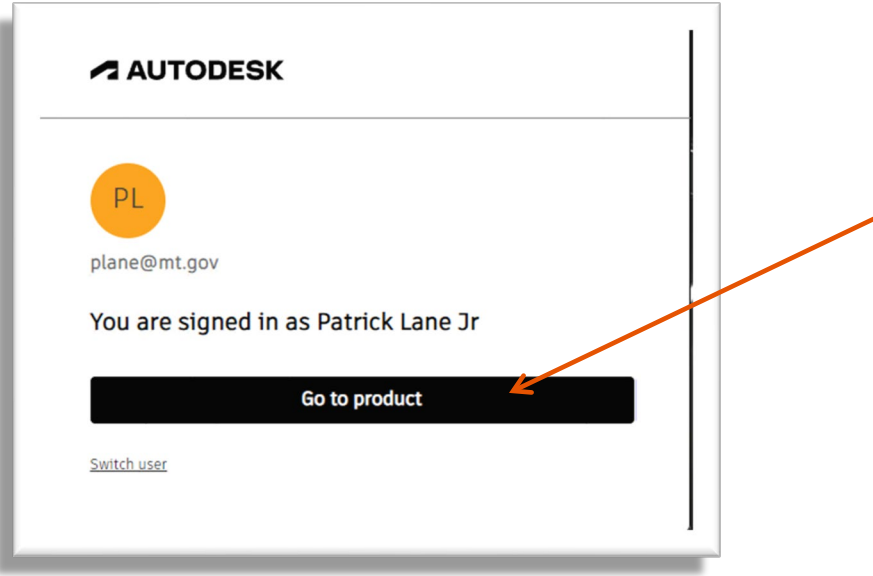

A web browser will open, and the following splash screen will appear. Select "Open".

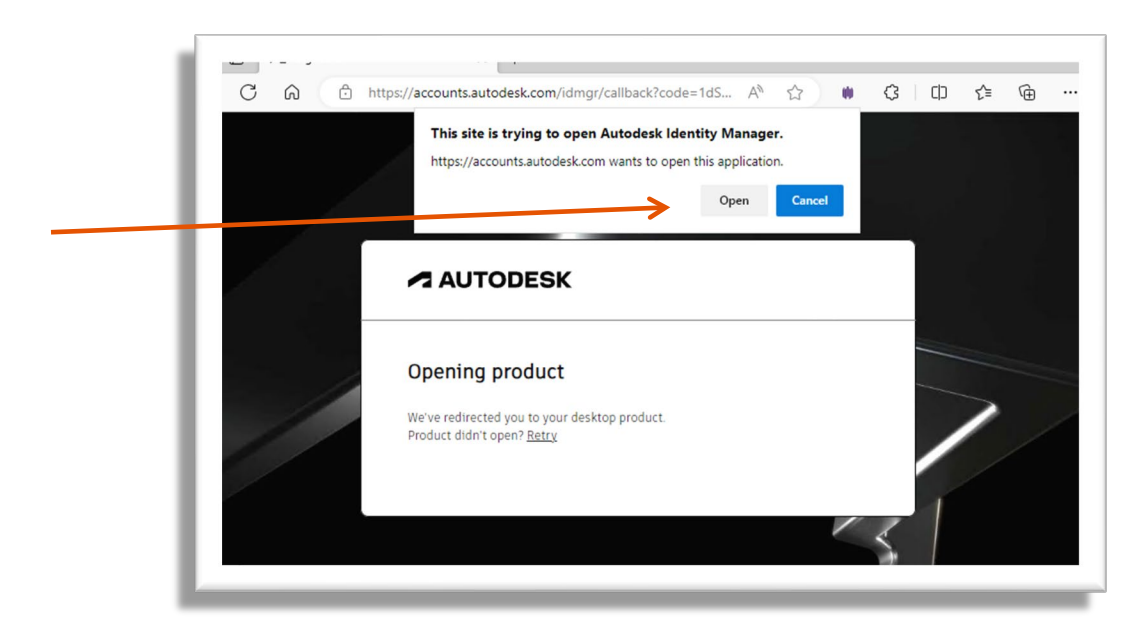

Once you are successfully signed in, the following screen will appear. You can select "Continue".

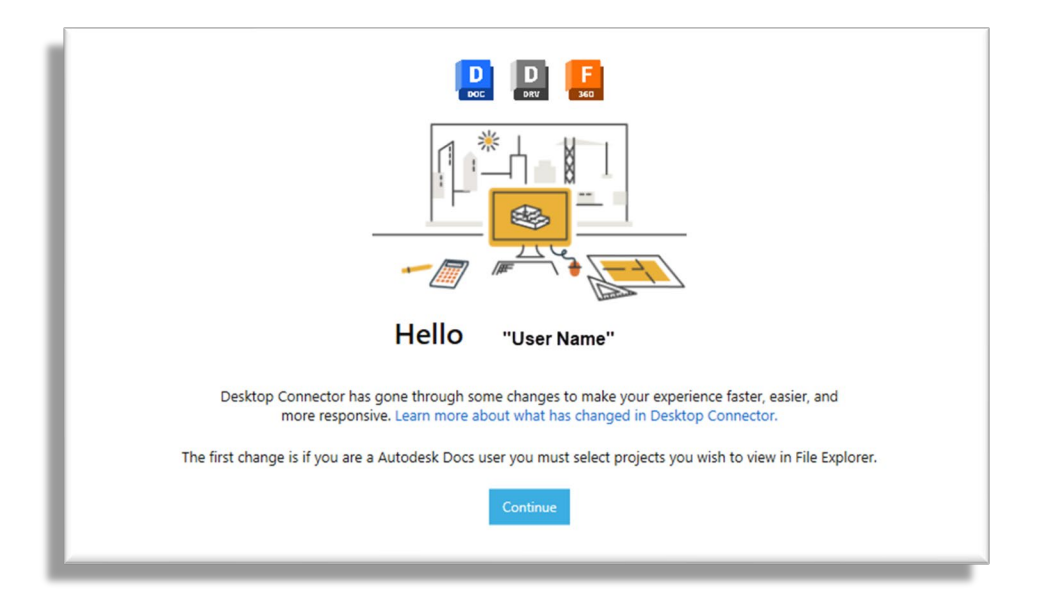

#### <span id="page-4-0"></span>**SELECTING YOUR DESKTOP CONNECTOR PROJECTS**

- 1. When you first Sign into the Desktop Connector, you will be asked to make your initial project selections.
	- a. All the projects you can access are listed in All projects.
	- b. Click a hub to view the relevant projects.
	- c. Select your projects. You can select up to 40 projects.
	- d. After you select your projects select Save and then OK from the Connect Projects box as shown below.

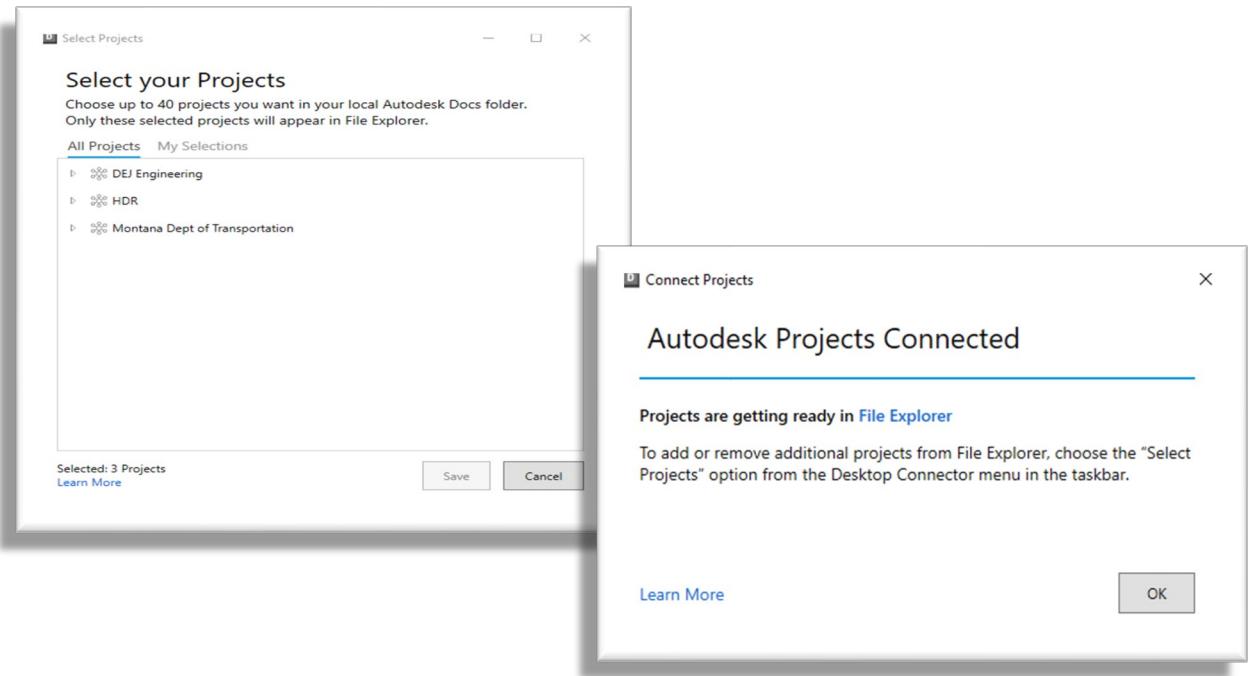

#### <span id="page-5-0"></span>**DESKTOP CONNECTOR – WHATS NEW, AUTODESK DOCS & REF XPL**

A complete guide to the Desktop Connector is provided by Autodesk at the link below. This guide will provide you with information regarding Autodesk Docs, Reference Explorer, and other great features of the toolset.

#### User Guide [| Desktop Connector | Autodesk](https://help.autodesk.com/view/CONNECT/ENU/?guid=What_Is_Desktop-Connector)

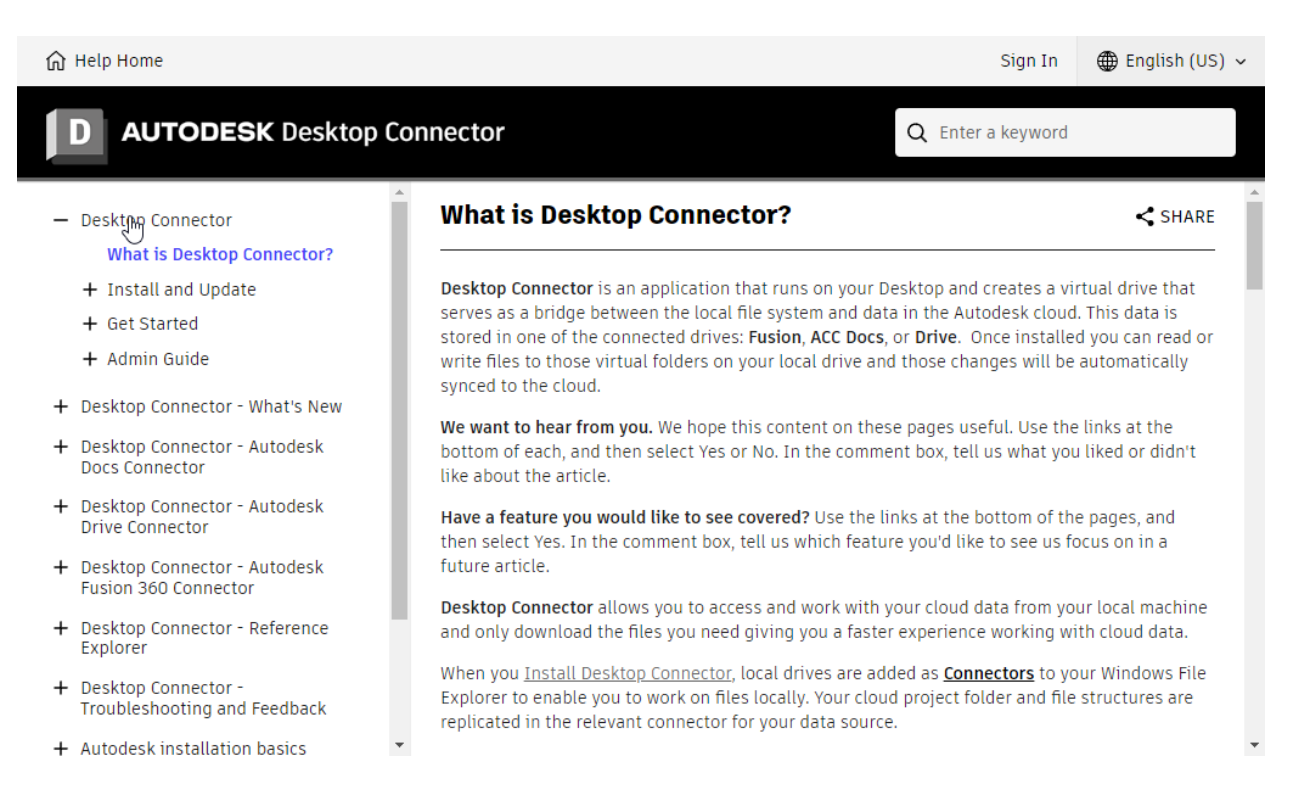

### <span id="page-6-0"></span>**AUTODESK DESKTOP CONNECTOR STATUS**

To see the status of your Autodesk Desktop Connector, simply click in the Task Bar on "Show hidden Icons" to open the system tray and right-click the "Autodesk Desktop Connector" as shown below.

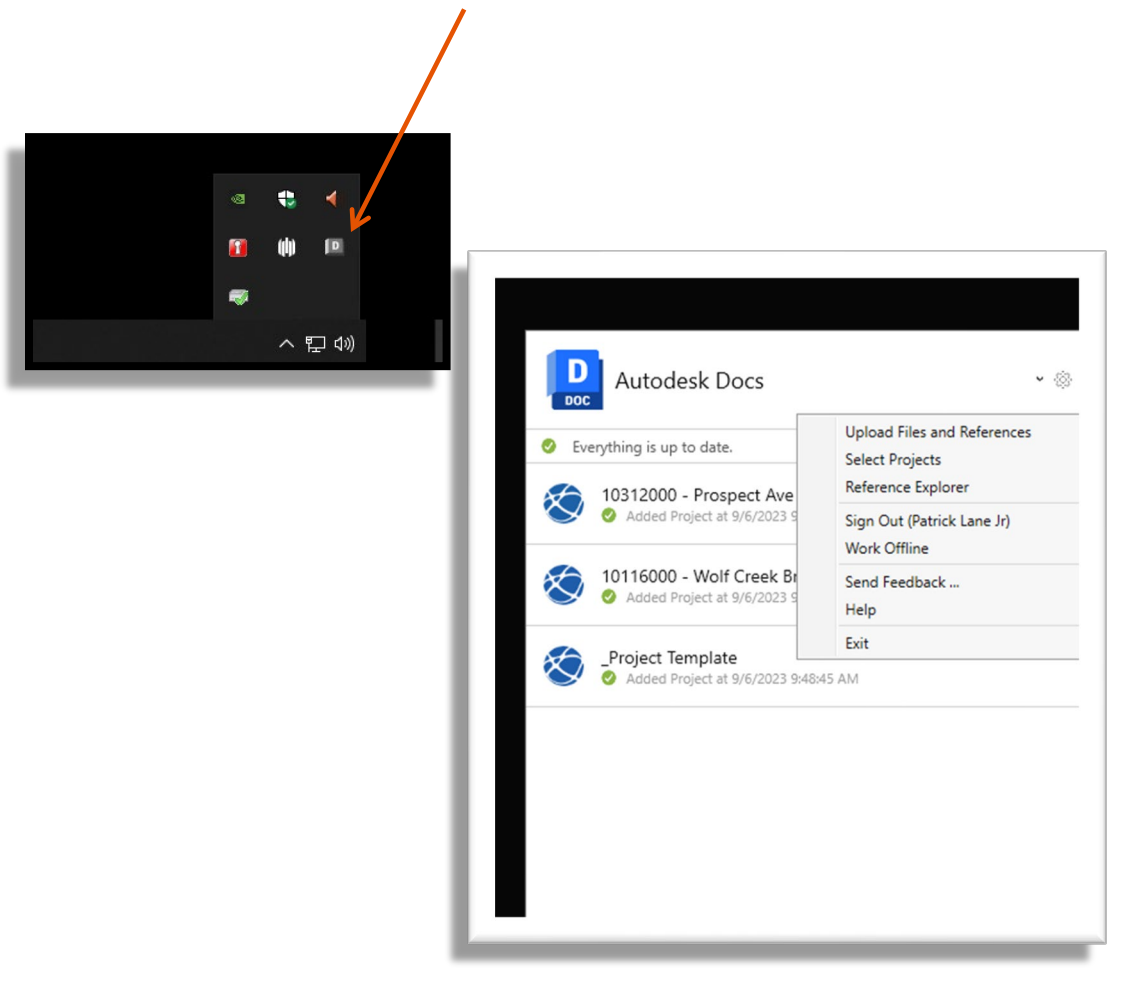